### **Steps for Online Payment:**

- 1. Visit SBI Collect: <https://www.onlinesbi.sbi/sbicollect/icollecthome.htm>
- 2. Proceed  $\rightarrow$  Other institutions
- 3. Search for Other Institutions →type: PLASMA
- 4. Select Name: Institute for Plasma Research
- 5. Check Payment Category: "Application Fees IPR"
- 6. Fill the form
- 7. In remarks column, please mention the Advt. No. and the Post Code
- 8. Make payment.
- 9. Print/Download receipt.

### Please follow the steps:

- 1) Type : www.onlinesbi.
- O A https://www.onlinesbi.sbi **OSBI OSBI** हिंदी Services | Mobile Banking | FAQ | Corporate Website | SBIePay Lite (semops) | SB Collect | Electoral Bond | Videos | mCash | Apply for SB/ Current Account | NPS | SBI Unipay | SBI Loans If slowness is observed during Login Page loading, please refresh the page for better experience. SBI never asks for confidential information such as PIN and OTP from customers. Any such call can be made only by a fraudster. Please do not share personal info. VONO OSBI **CORPORATE BANKING PERSONAL BANKING** yono BUSINESS New **LOGIN LOGIN**  $\gg$ Have you tried our new simplified and intuitive business banking platform? Log in to yonobusiness.sbi to avail business banking services. New User How Do I Customer Care Lock & Registration / **Unlock User** New Corporate How Do I О Customer Care ĭ Registration SBI's internet banking portal provides personal banking services that gives you complete control over all your banking demands online. Corporate Banking application to administer and manage non personal accounts online. ride range of services through SBI Contact Centre | For added security, new functionality to maintain per day and per transaction limit for general merchant payment transactions has been implemente > RBI Retail Direct portal > Block ATM Card > Customer Request and Complaint > Banking Forms
	- 2) Select SBI Collect

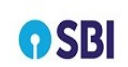

Hind

HOME TRANSACTION HISTORY FAQ'S CUSTOMER SUPPORT

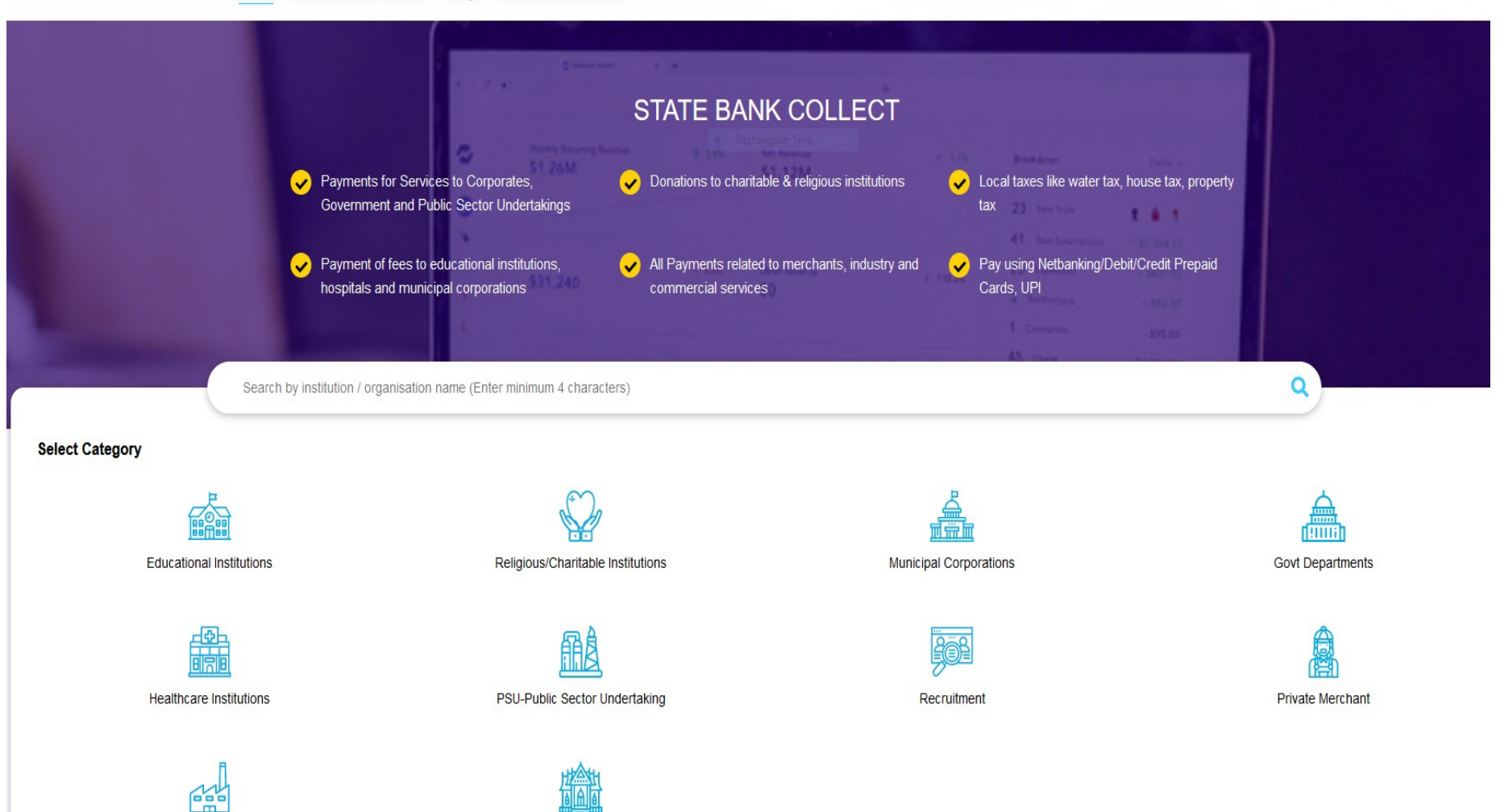

Industry

Other Institutions

## 3) Select Other Institution

Now please select Category : Other Institution

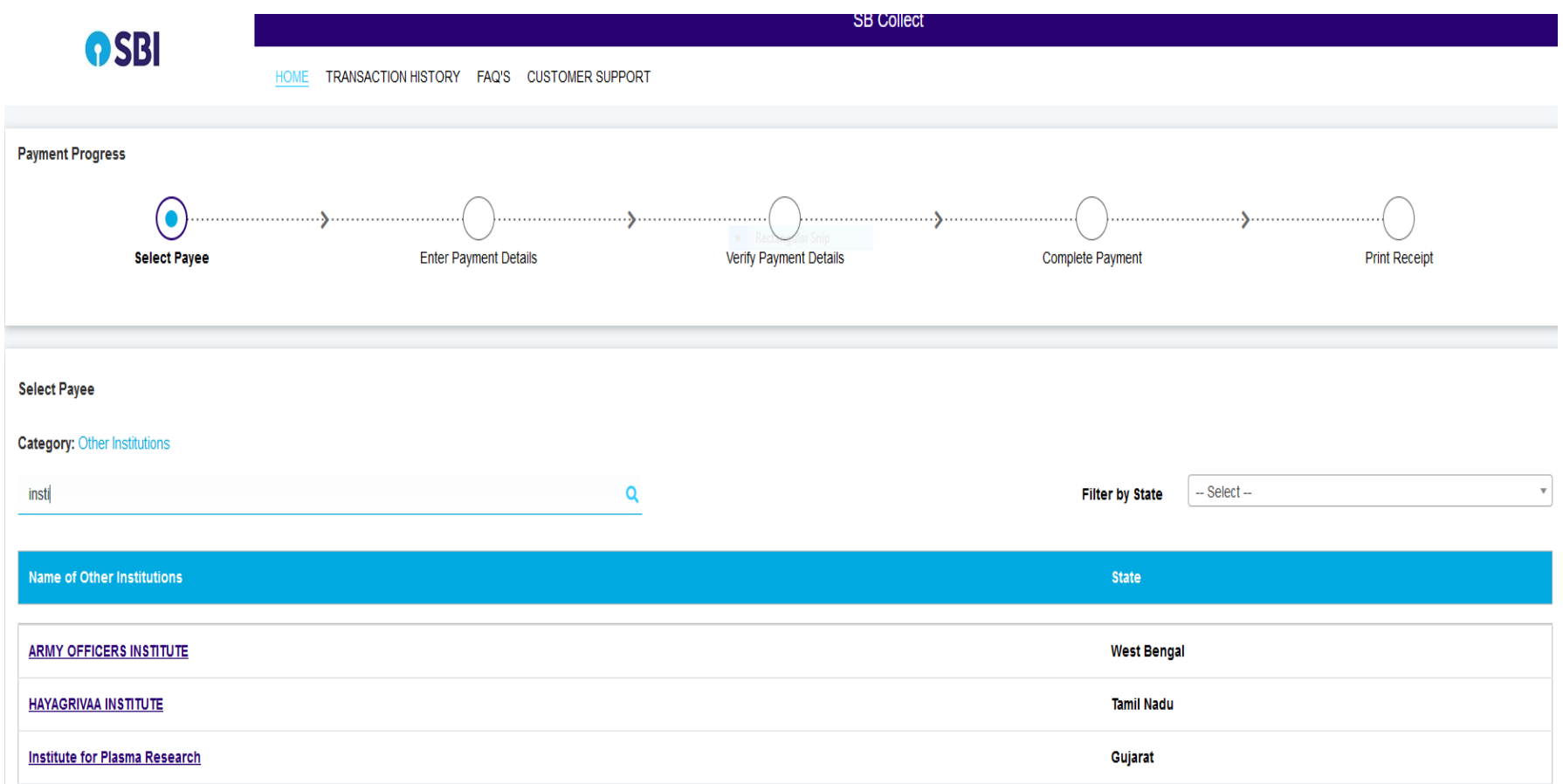

4)Select : **Institute for Plasma Research**

#### **Payment Progress** ۰ . . . . . . . . Verify Payment Details Select Payee **Enter Payment Details** Complete Payment **Print Receipt**

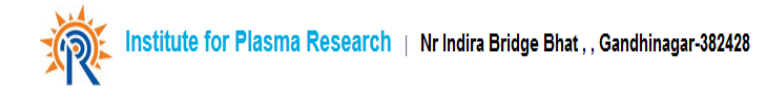

### **Enter Payment Details**

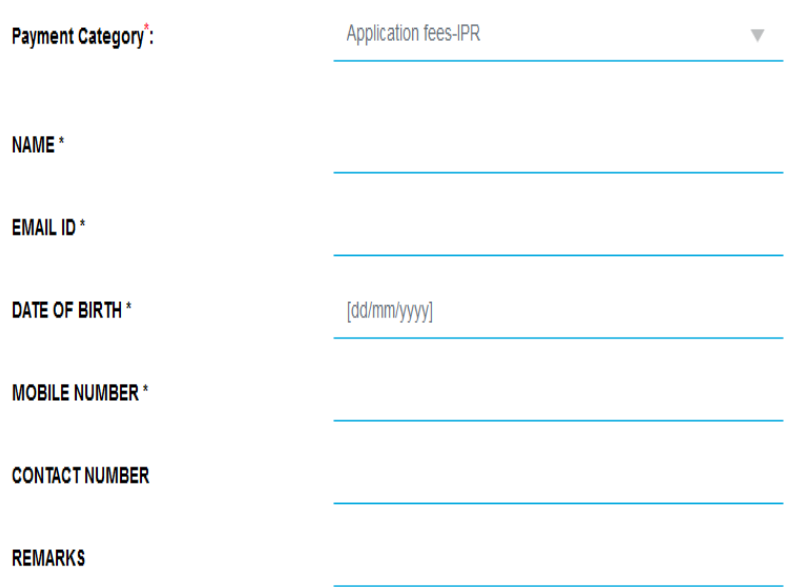

# **4) Fill the required information**

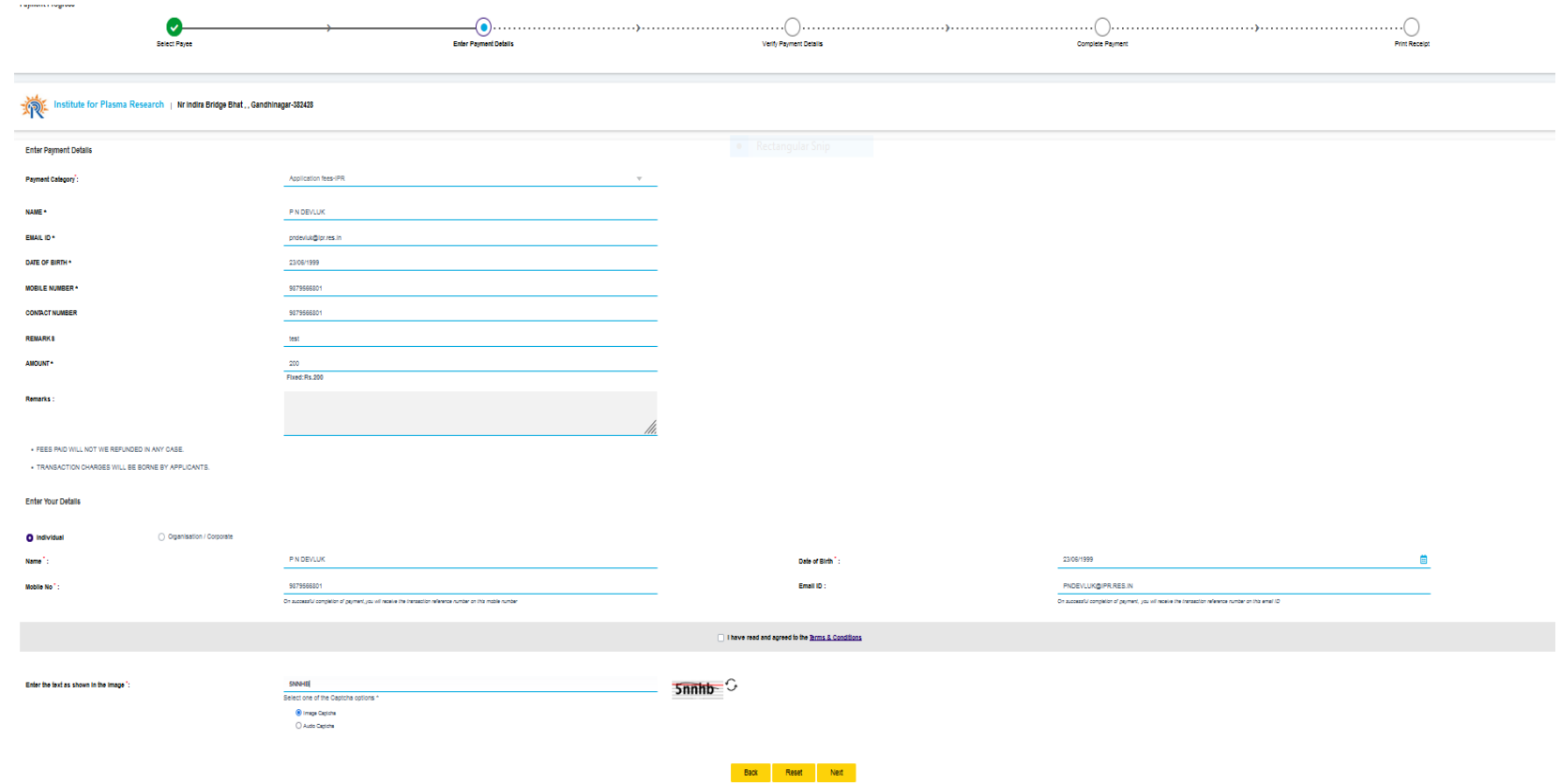

**5) Please select I have read and agreed to the Terms & Condition**

number on this email ID

I have read and agreed to the Terms & Conditions

 $5n$ nhb $\sim$ 

cha options \*

**6) Confirm the details**

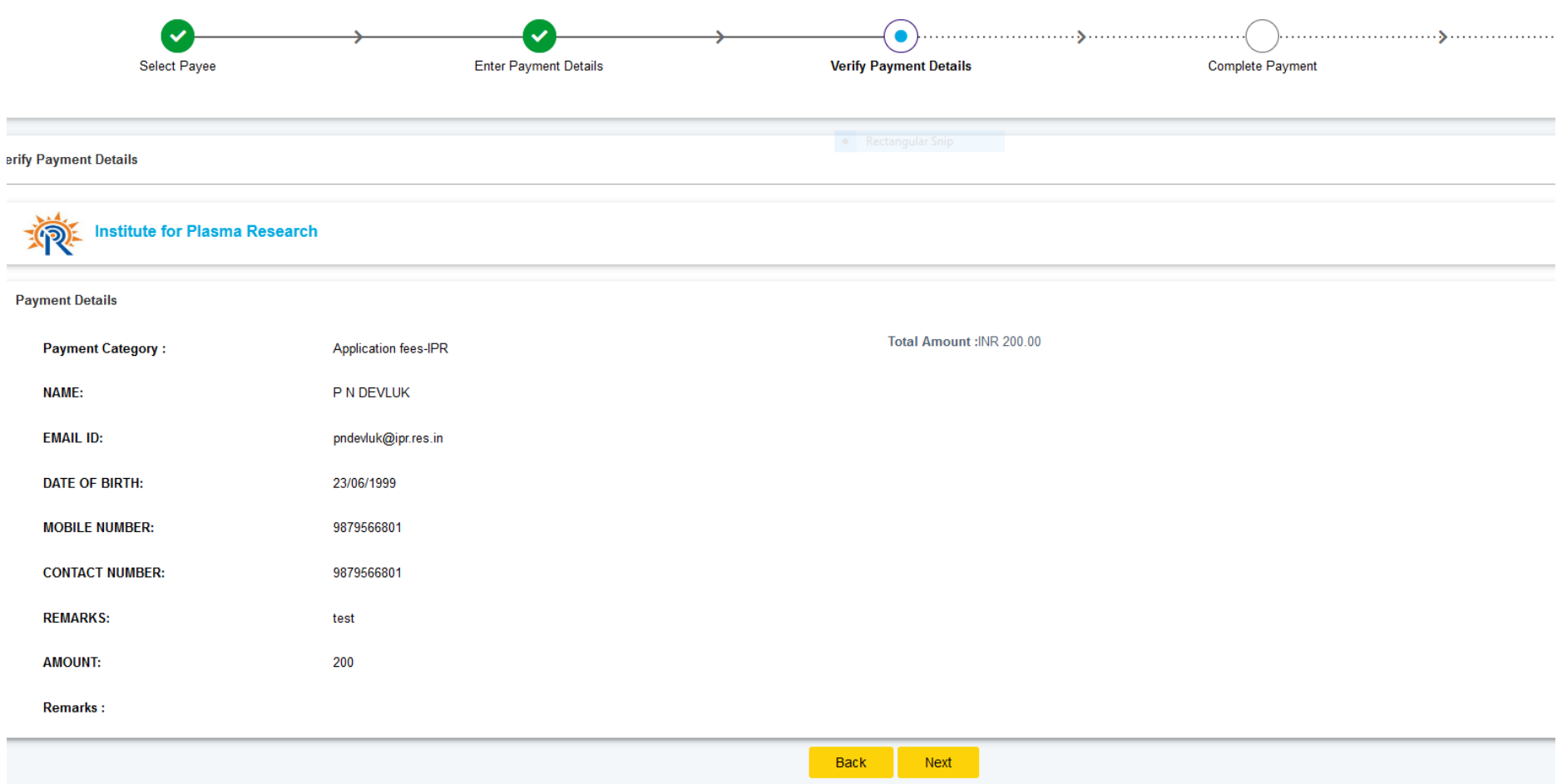

**7) Select the payment options**

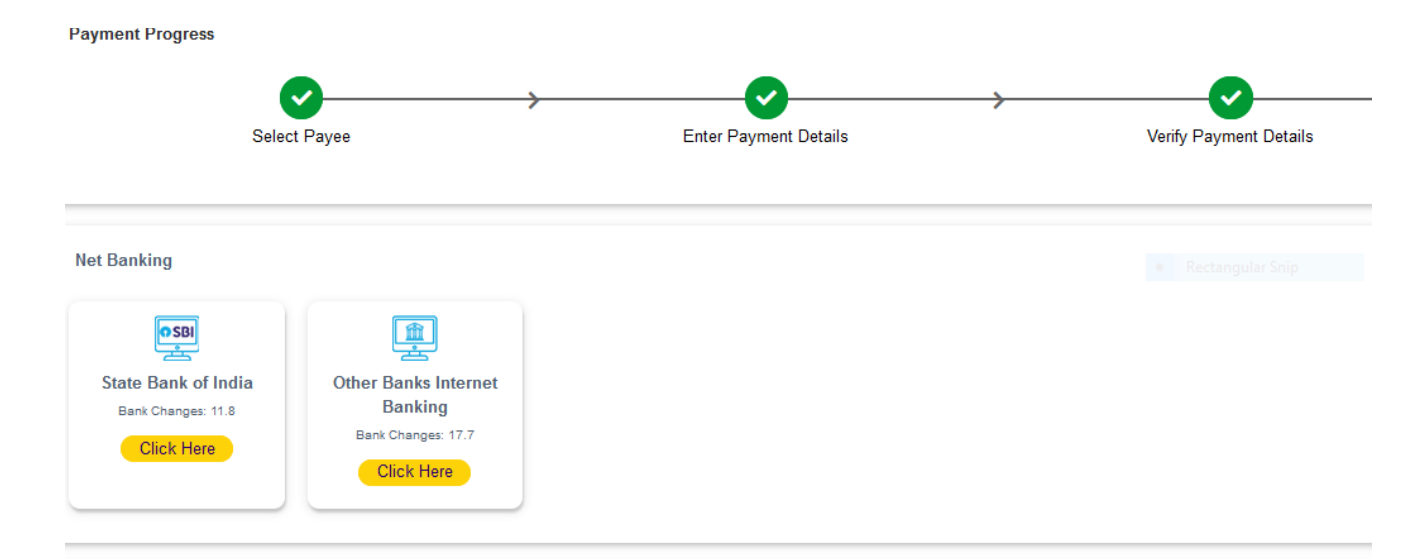

#### **Card Payments**

This payment mode is not available between 23:30 hours IST and 00:30 hours IST

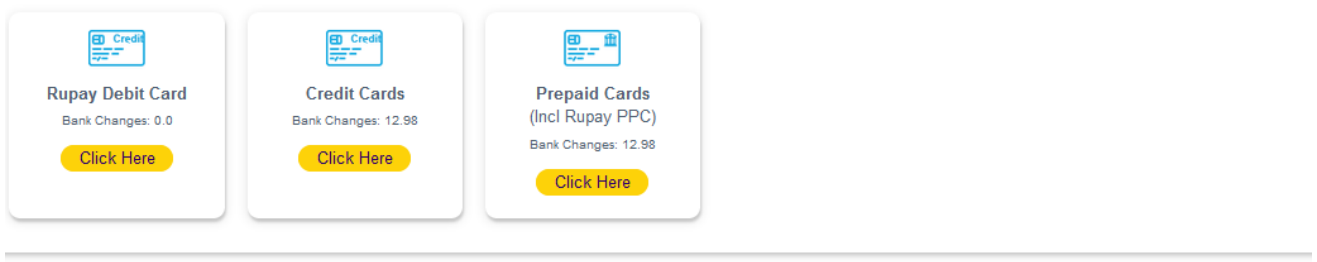

#### **Other Payment Modes**

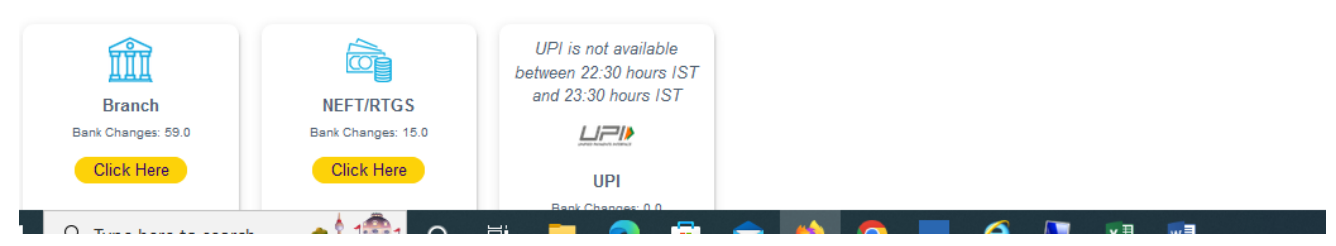

# **8) Now make the payment**